# **Tp(01) (installation et configuration,chargement )**

### **I Connexion du câble RS-232/PPI multi-maître**

La figure 1 montre un câble RS-232/PPI multi-maître reliant le

S7-200 à la console de programmation.

Procédez comme suit pour connecter lecâble :

**1**. Raccordez le connecteur RS-232 (identifié par "PC") du câble RS-232/PPI multi-maître à l'interface de communication de la console de programmation. Pour cet exemple, utilisez COM 1.

**2**. Raccordez le connecteur RS-485 (identifié par "PPI") du câble RS-232/PPI multi-maître à l'interface de communication 0 ou 1 du S7-200.

**3.** Assurez-vous que les commutateurs multiples du câble 1 2 3 4 5 6 7 8 Câble RS-232/PPI multi-maître S7-200 Console de programmation RS-232/PPI multi-maître sont réglés comme illustré à la figure 1.

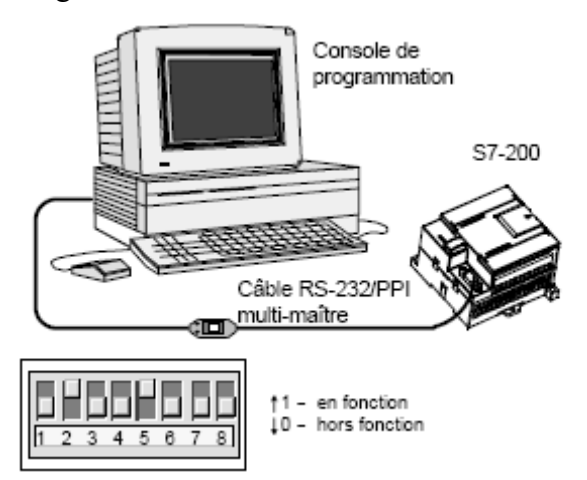

Figure 1 Connexion du câble RS-232/PPI multi-maître

## **II Démarrage de STEP 7-Micro/WIN**

1- installer le logicielstep7 :

2- Cliquez sur l'icône STEP 7-Micro/WIN pour ouvrir un nouveau projet. La figure 2 montre un nouveau projet.

3- Examinez la barre d'exploration : vous pouvez vous servir de ses icônes pour ouvrir des éléments du projet STEP 7-Micro/WIN.

4- Cliquez sur l'icône Communication dans la barre d'exploration pour afficher la boîte de dialogue "Communication" qui sert à configurer la communication pour STEP 7-Micro/WIN.

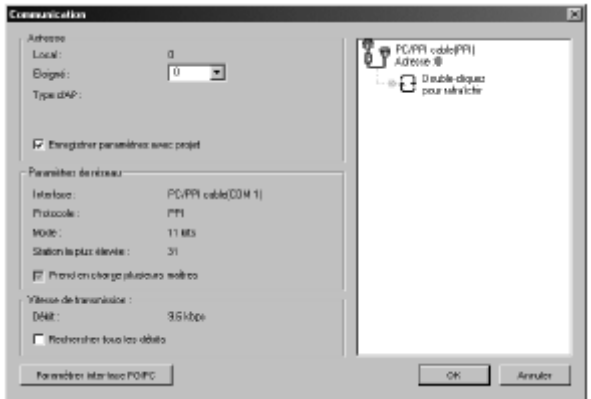

Figure 2 Etablissement de la communication avec le S7-200

## **III Création d'un programme –exemple et Ouverture de l'éditeur de programme**

La saisie d'un exemple de programme de commande vous aidera à comprendre à quel point il est facile d'utiliser STEP 7-Micro/WIN..

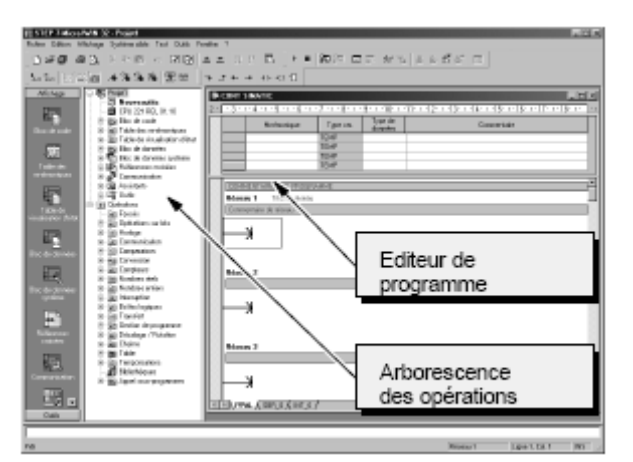

**Figure 3Lediteur de programme)**

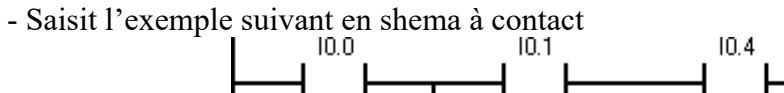

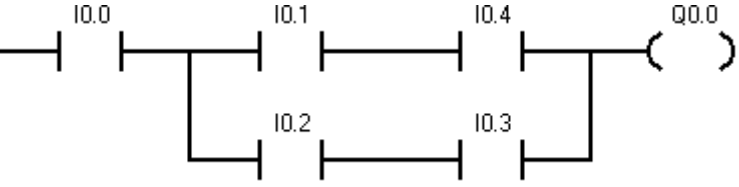

#### **VI Enregistrement du projet-exemple :**

1. Sélectionnez la commande Fichier > Enregistrer sous dans la barre des menus.

2. Entrez un nom pour le projet dans la boîte de dialogue "Enregistrer sous".

3. Cliquez sur OK pour enregistrer le projet.

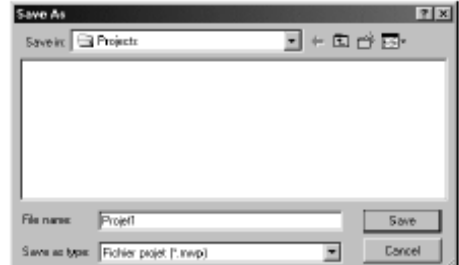

Une fois le projet enregistré, vous pouvez charger le programme dans le S7-200.

# **V Chargement du programme-exemple dans la CPU**

1. Cliquez sur l'icône Charger dans la CPU dans la barre d'outils

2. Cliquez sur OK pour charger les éléments du programme dans le S7-200.(voire la figure suivante)

# **VI Passage du S7-200 à**

# **l'état "Marche" :**

- 1. Cliquez sur l'icône
- MARCHE dans la barre

d'outils ou sélectionnez la

commande Système cible > Marche.

2. Cliquez sur OK pour changer l'état de fonctionnement du S7-200.

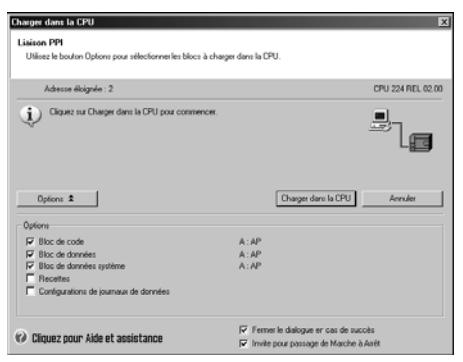

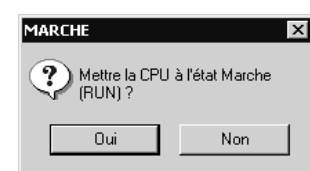

#### **TP 01 (initiation avec step 7, utilisation d'un tableau mnémonique)**

**1** installer le logiciel step 7 Micro/Win.

**2**- lancer le logiciel

**3**-Réaliser les circuits logiques suivant (En utilisant schéma à contact):

```
\Box Y = a<sub>(</sub>\overline{(b} + c))
\Box X = a<sub>(</sub>b + c)
\Box Z = a + (b.c)
\Box S = abc + a.bc + abc
```
 $\Box \quad V = (a + b)(a + c) + (b + c)(b + a) + (c + a)(c + b)$ 

-Utiliser une table des mnémoniques :

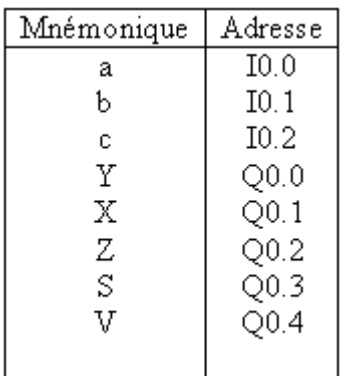

## **enregistrer l'exemple**

**4**-Traduire les circuits logiques suivant en schéma à contact :

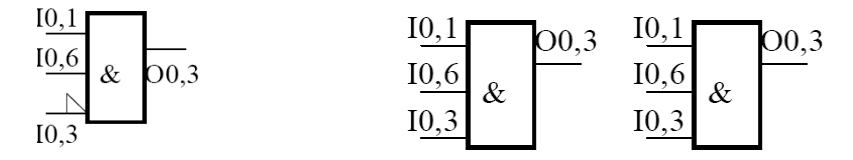

**enregistrer l'exemple**

## **4 Editer l'exemple suivant:**

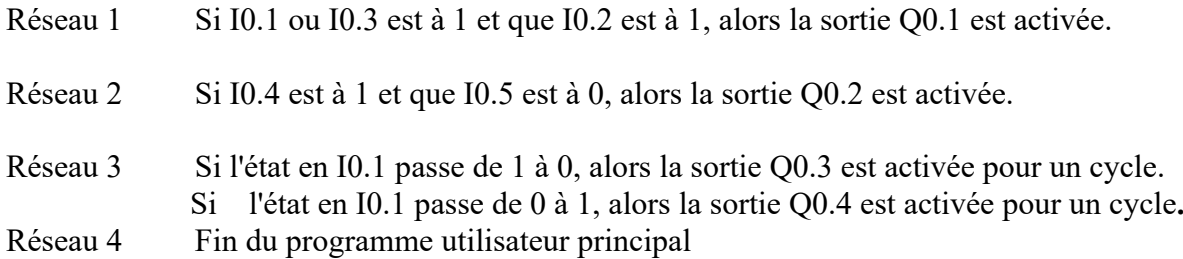